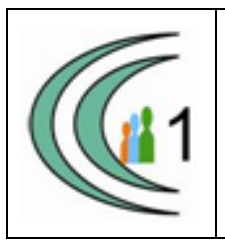

#### **Istituto Comprensivo Cantù 1 Ambito Territoriale 11**

Via Manzoni, 19 – 22063 CANTÚ tel. 031 712396 e mail: coic823008@pec.istruzione.it - coic823008@istruzione.it C.F. 81003810132 – codice univoco: UF1VF2 www.comprensivocantu.edu.it

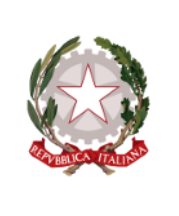

Comunicazione n.82 a.s. 2019 -2020

> AI Docenti delle Scuole Primarie dell'I.C. Cantù 1

**Oggetto:** Colloqui con genitori 29 e 30 Aprile 2020.

Si allega il file con le istruzioni per creare gli appuntamenti per i colloqui. La modalità di realizzazione degli appuntamenti può essere visualizzata anche con il presente filmato realizzato dalla prof. Inzaghi:<https://youtu.be/vfJrPQSMlHQ>

> Il Dirigente Scolastico Prof.ssa Sonia Peverelli

*Firma autografa sostituita a mezzo stampa ai sensi dell'art. 3 comma 2 del D.Lgs 39/93*

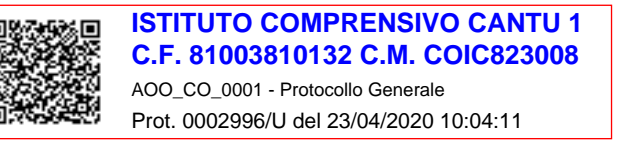

#### ACCEDERE AL PROPRIO ACCOUNT TIBALDI-APPS.NET

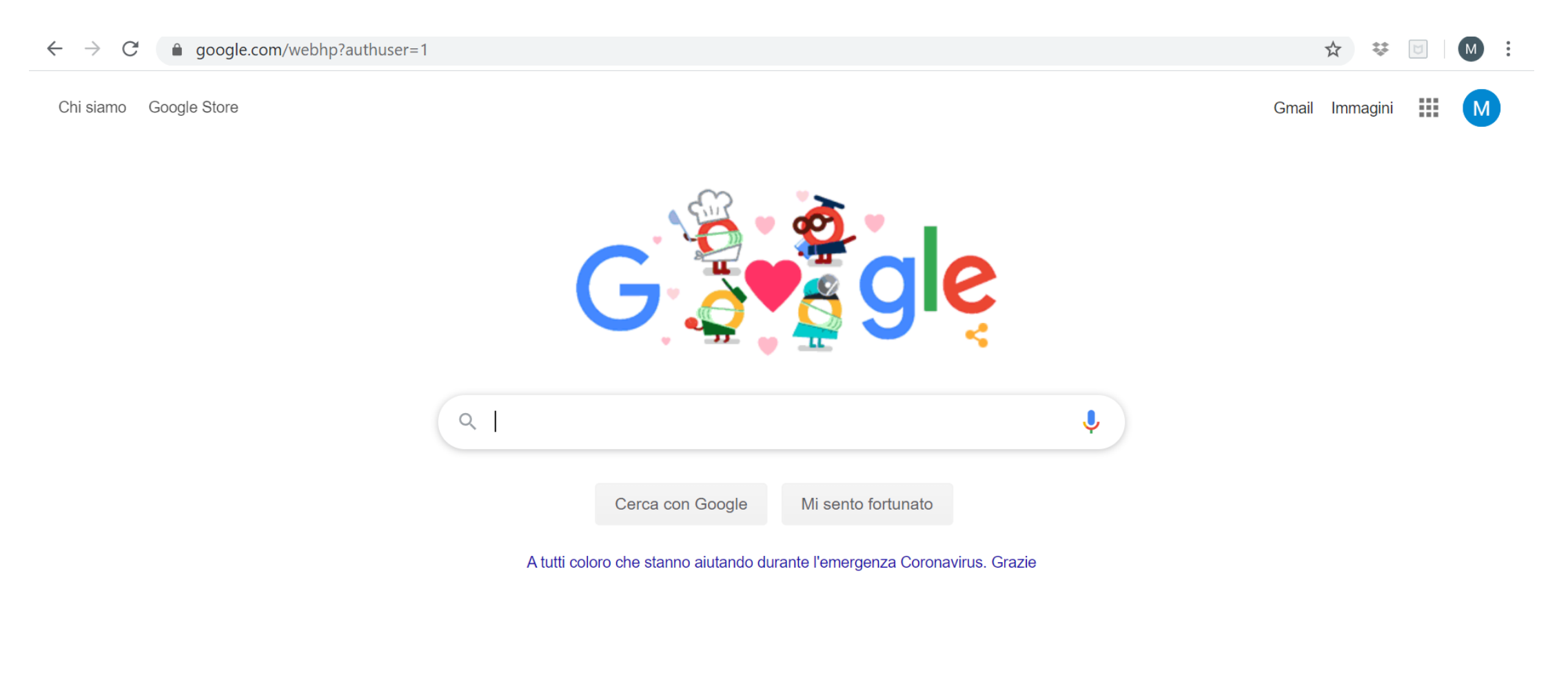

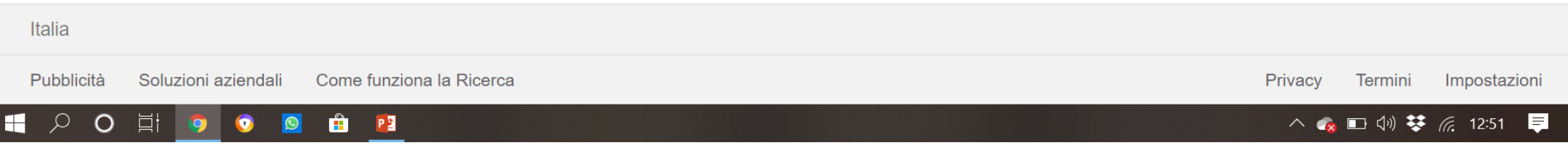

## CLICCARE SUI 9 PUNTINI, E SCEGLIERE L'APP CALENDAR

Chi siamo Google Store

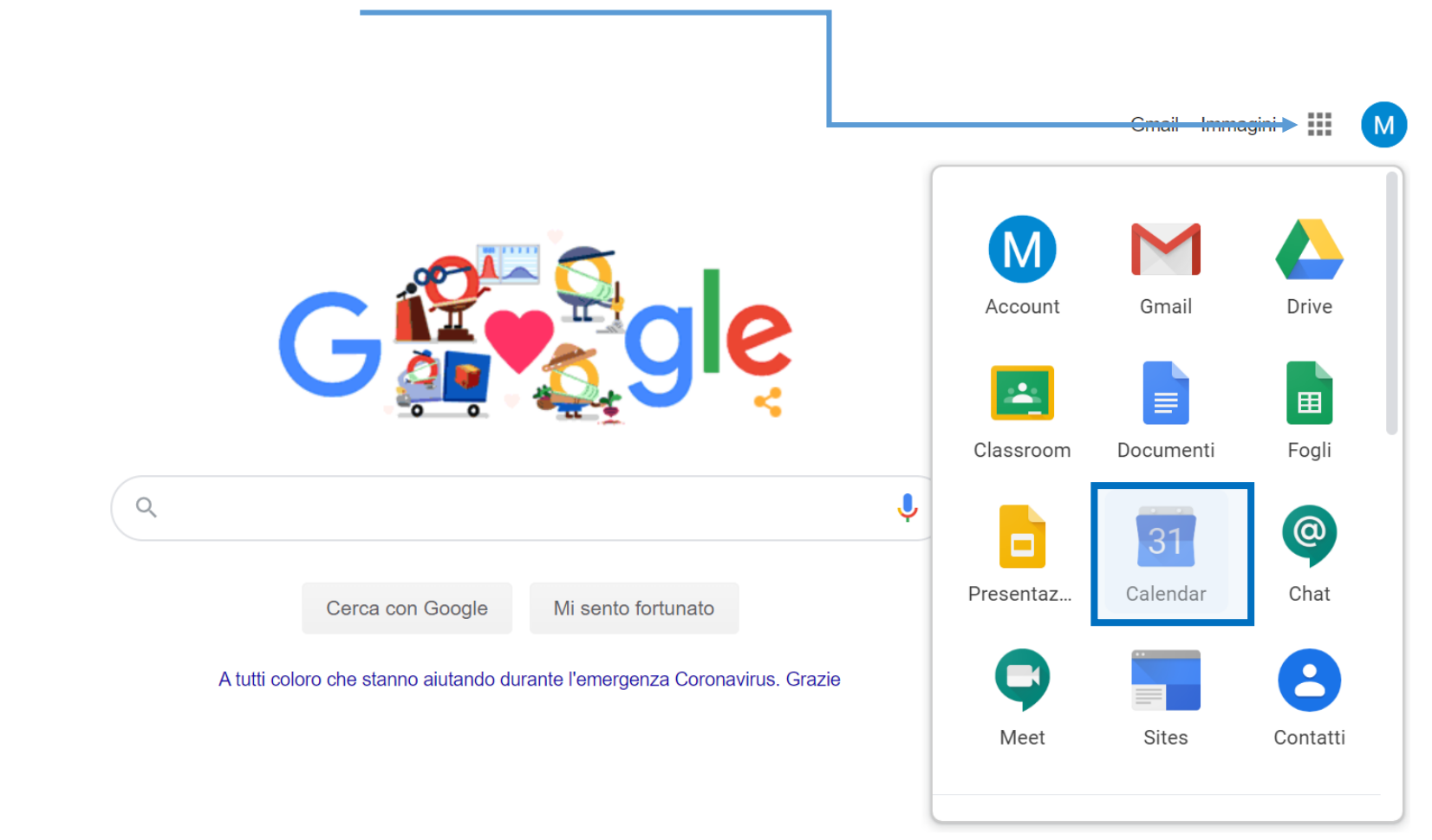

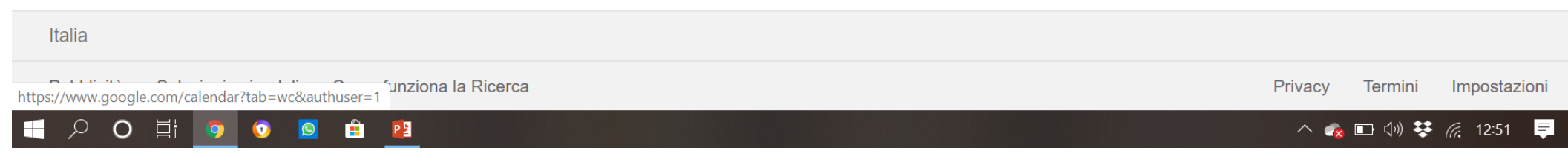

# SI APRIRA' QUESTA SCHERMATA

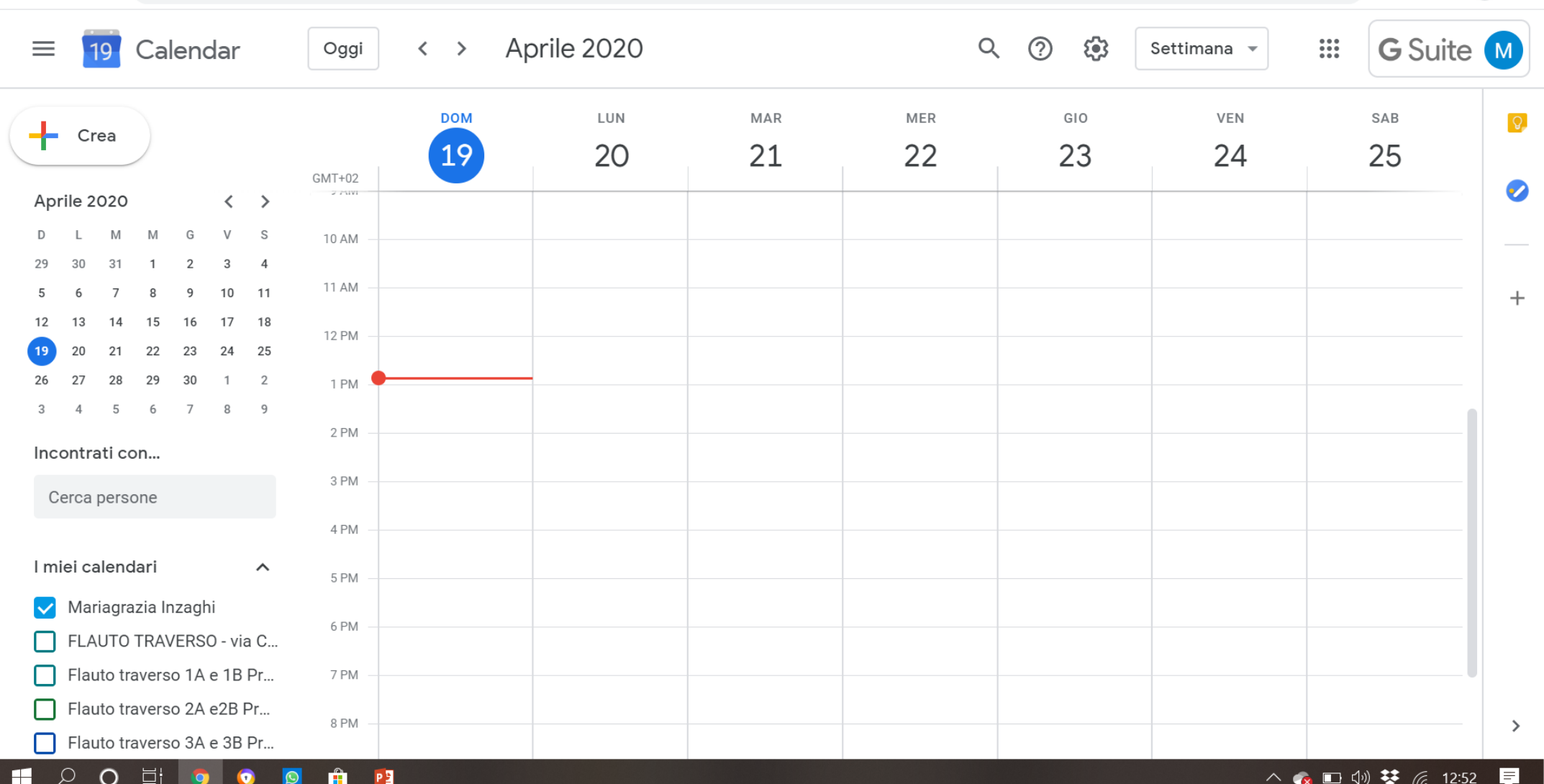

# NELLA COLONNA A SINISTRA, SCENDERE IN BASSO, E CLICCARE SU + «AGGIUNGI ALTRI CALENDARI»

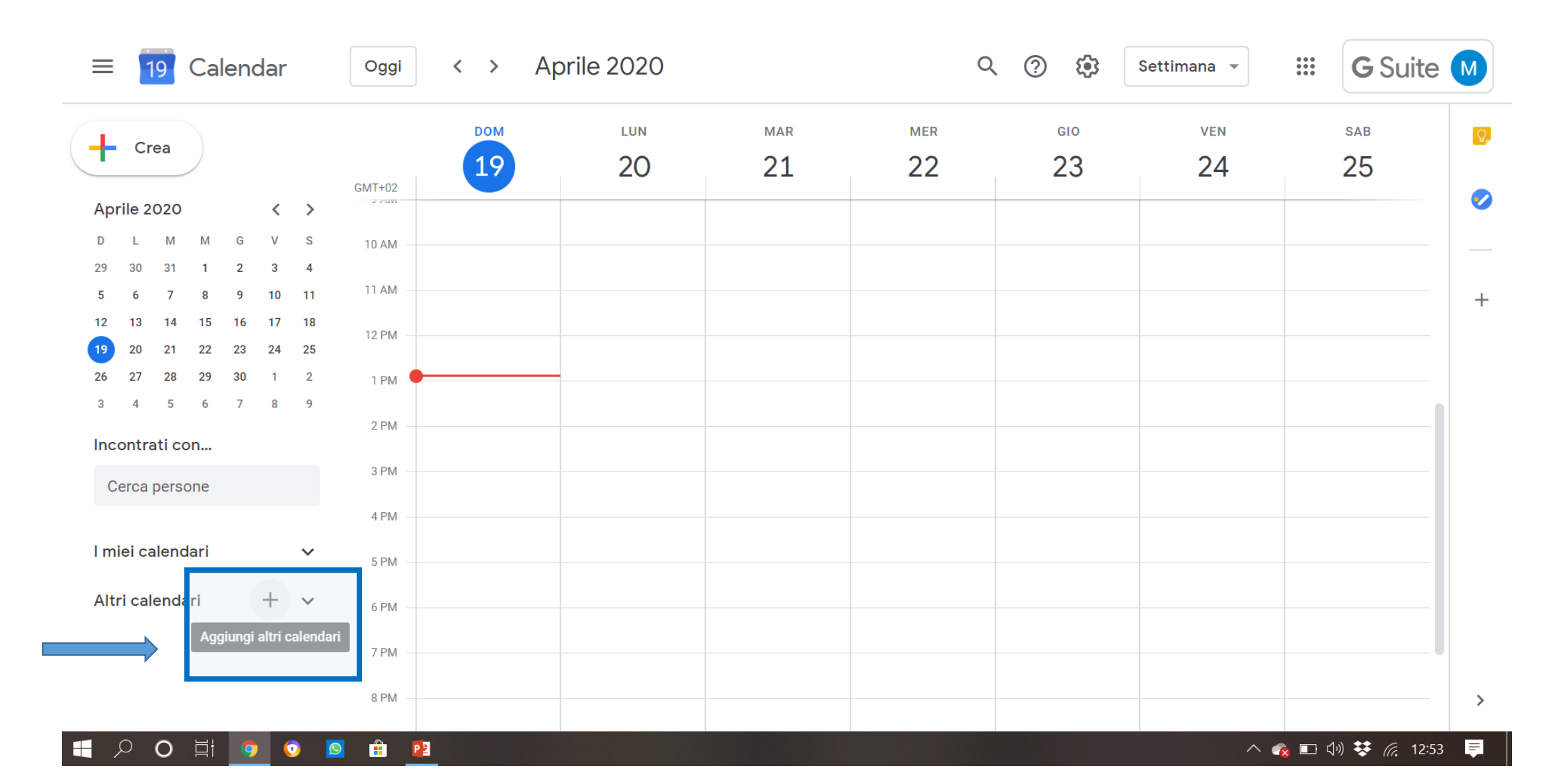

# QUINDI CLICCARE SU «CREA NUOVO CALENDARIO»

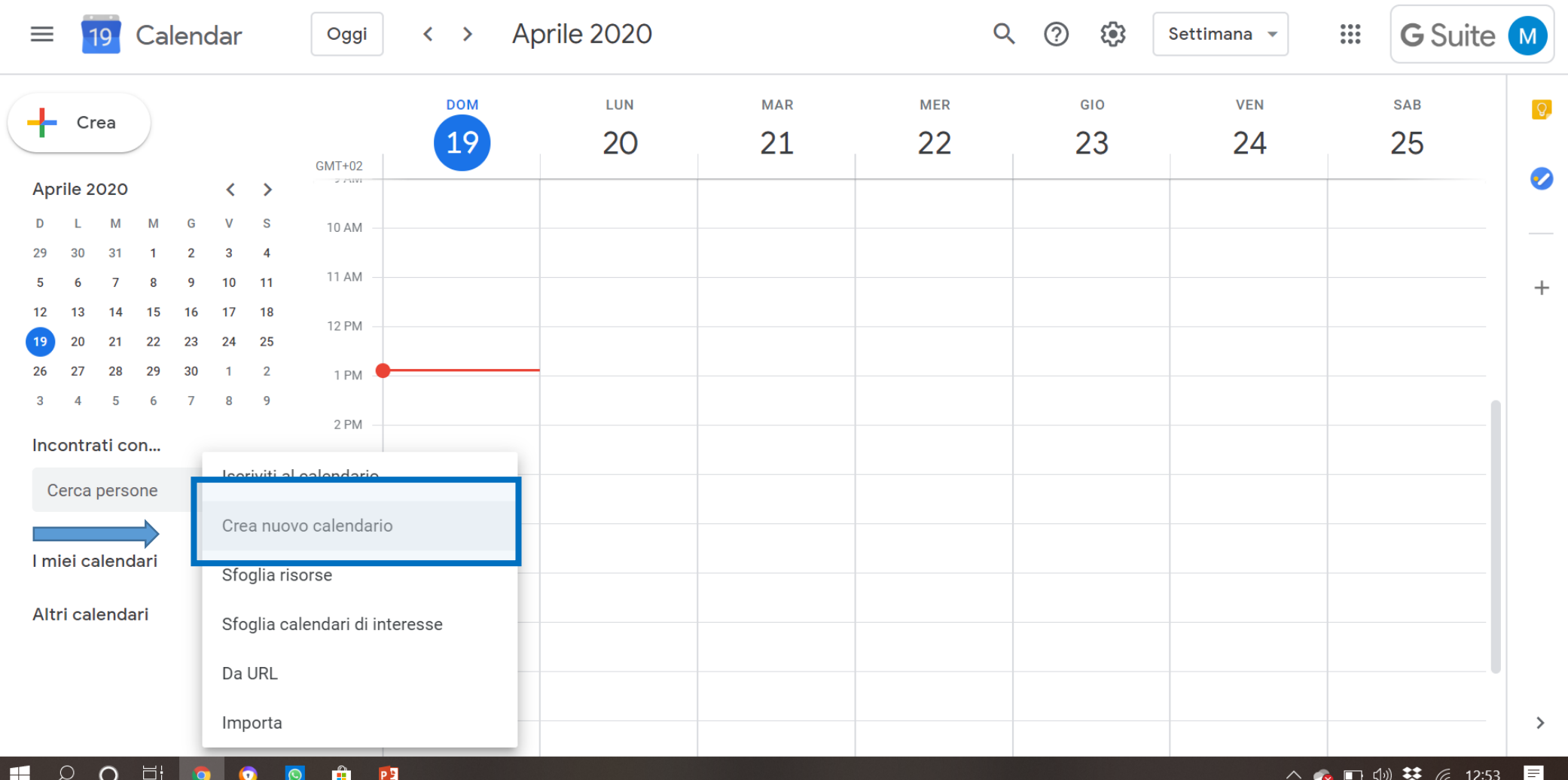

# INSERITE IN NOME DEL CALENDARIO «PROF. XXX RICEVIMENTO» E IN DESCRIZIONE «RICEVIMENTO GENITORI POMERIDIANO»

#### **QUINDI CLICCARE «CREA CALENDARIO»**

**G** Suite (M)

 $\mathbf{ii}$ 

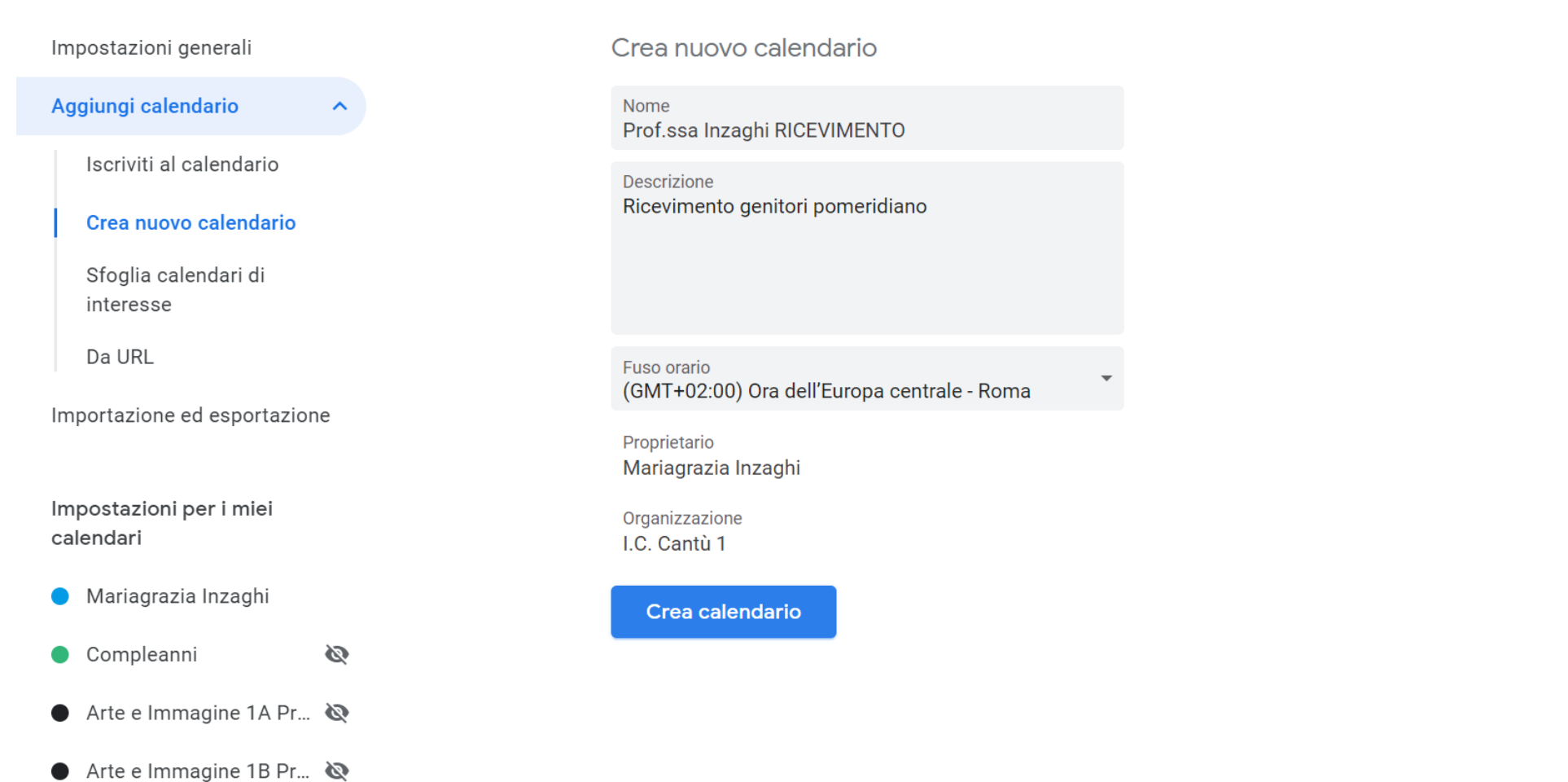

 $\leftarrow$ 

Impostazioni

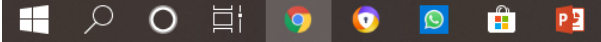

## IN BASSO APPARIRA' LA SCRITTA, CLICCARE SU «CONFIGURA»

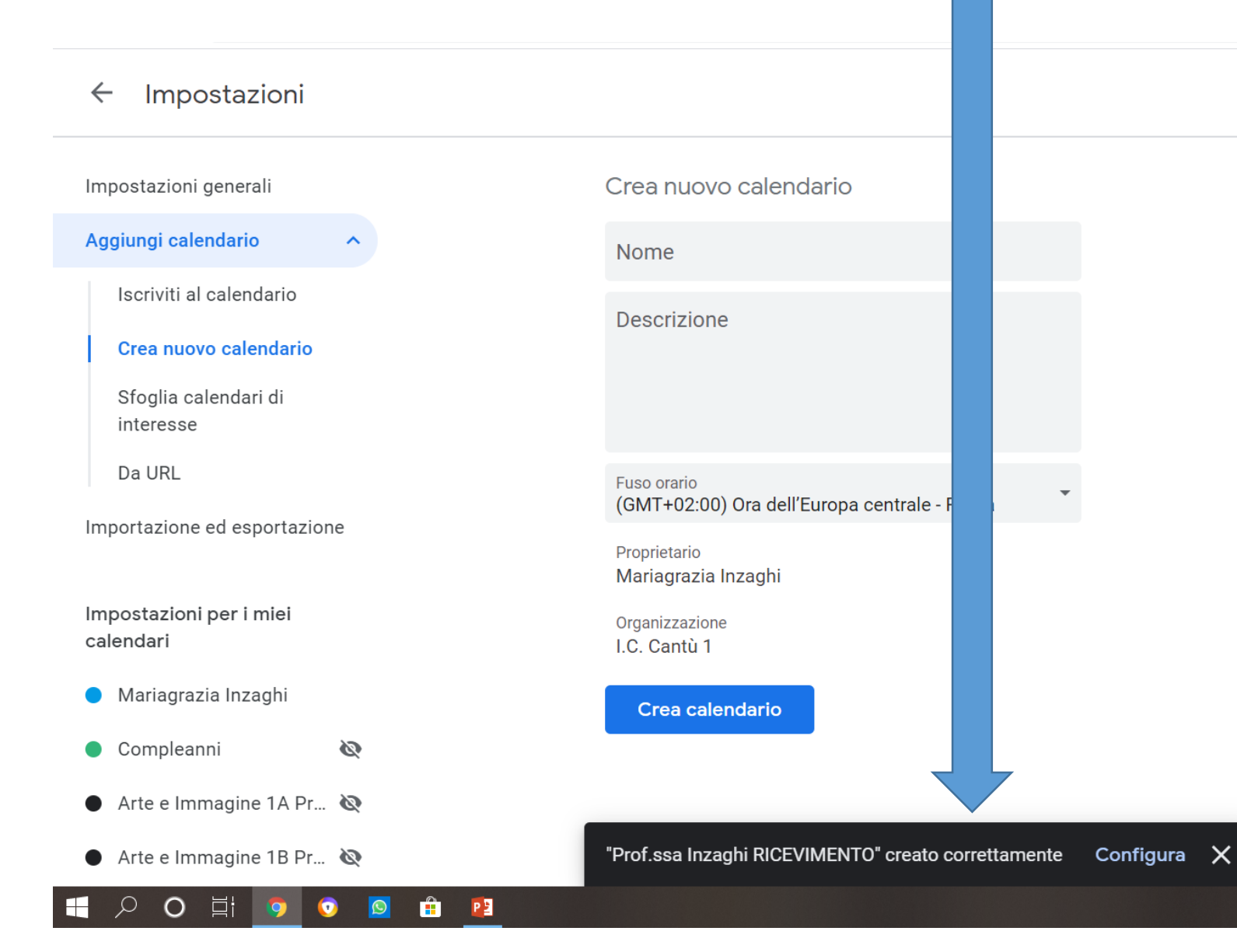

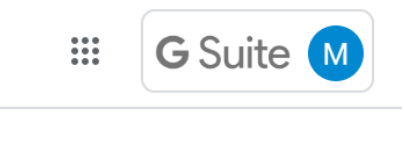

△ ■ 中 梦 后 12:54 同

## USCIRE DA «IMPOSTAZIONI»

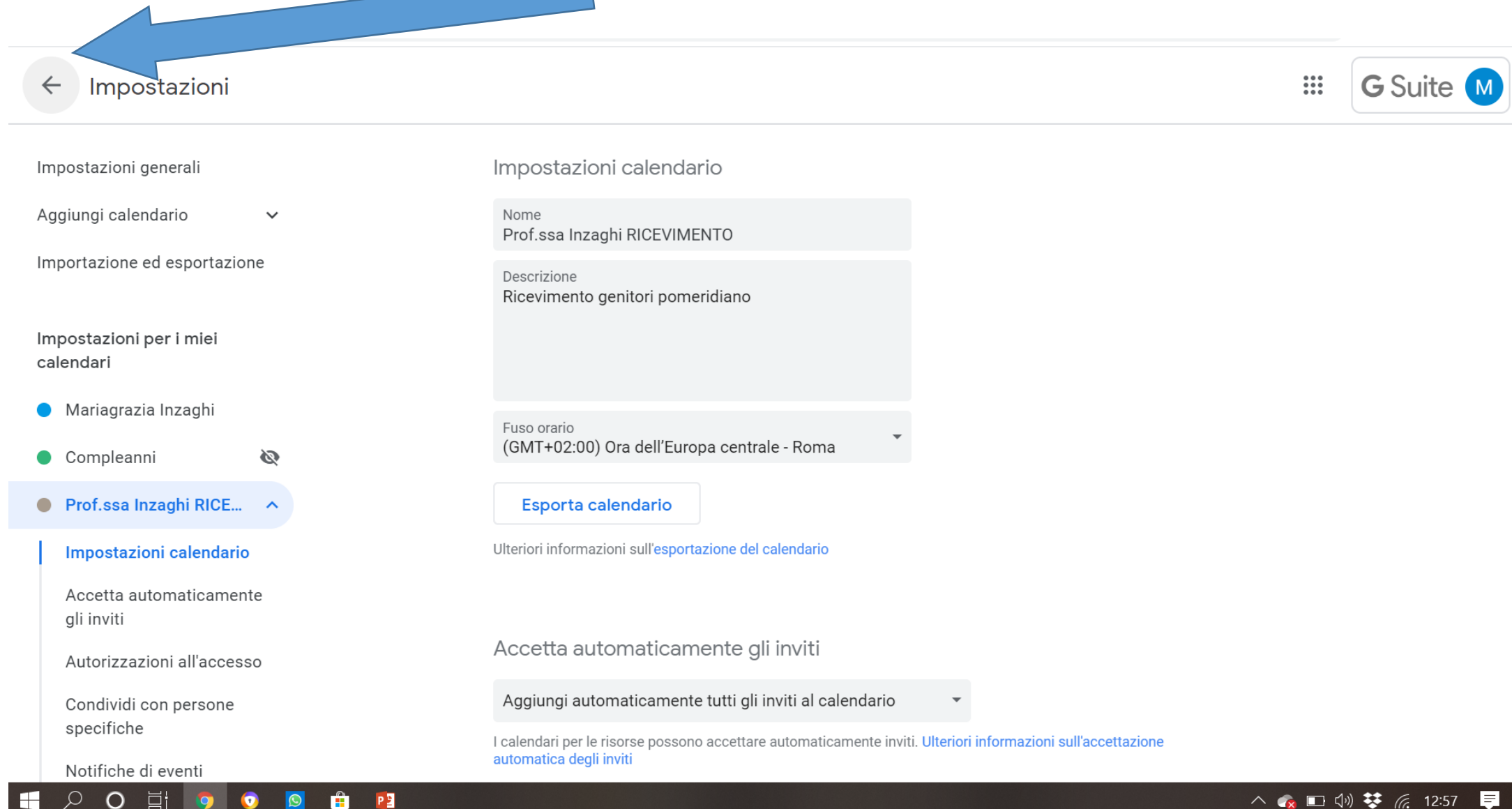

△ • □ 1 梦 后 12:57 ■

# ACCERTARSI CHE A SINISTRA SIA VISIBILE SOLO QUESTO CALENDARIO PER LAVORARE MEGLIO, TOGLIENDO MOMENTANEAMENTE LA SPUNTA DAGLI ALTRI CALENDARI

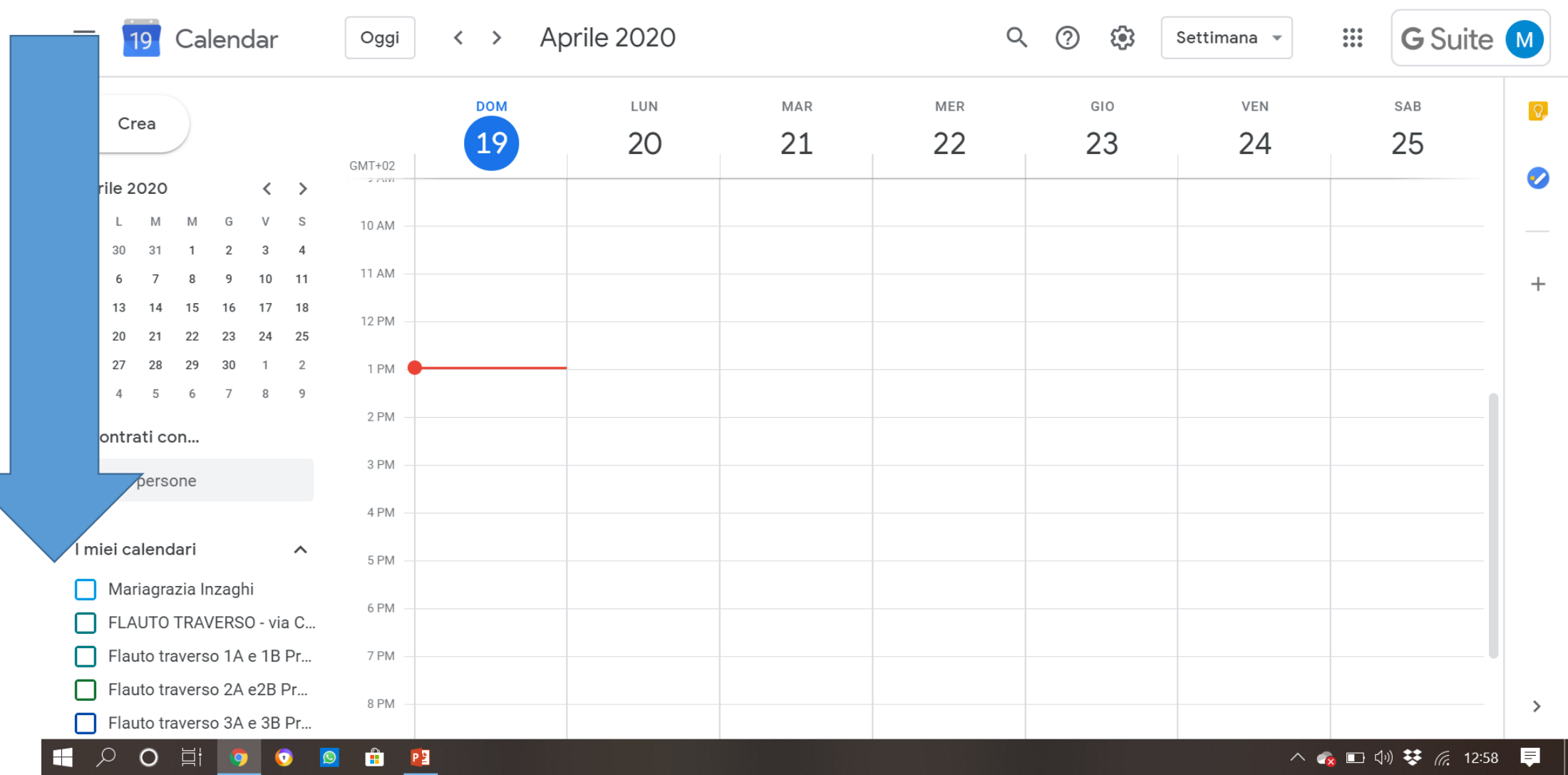

# SELEZIONARE IL GIORNO GIOVEDÌ 23 APRILE

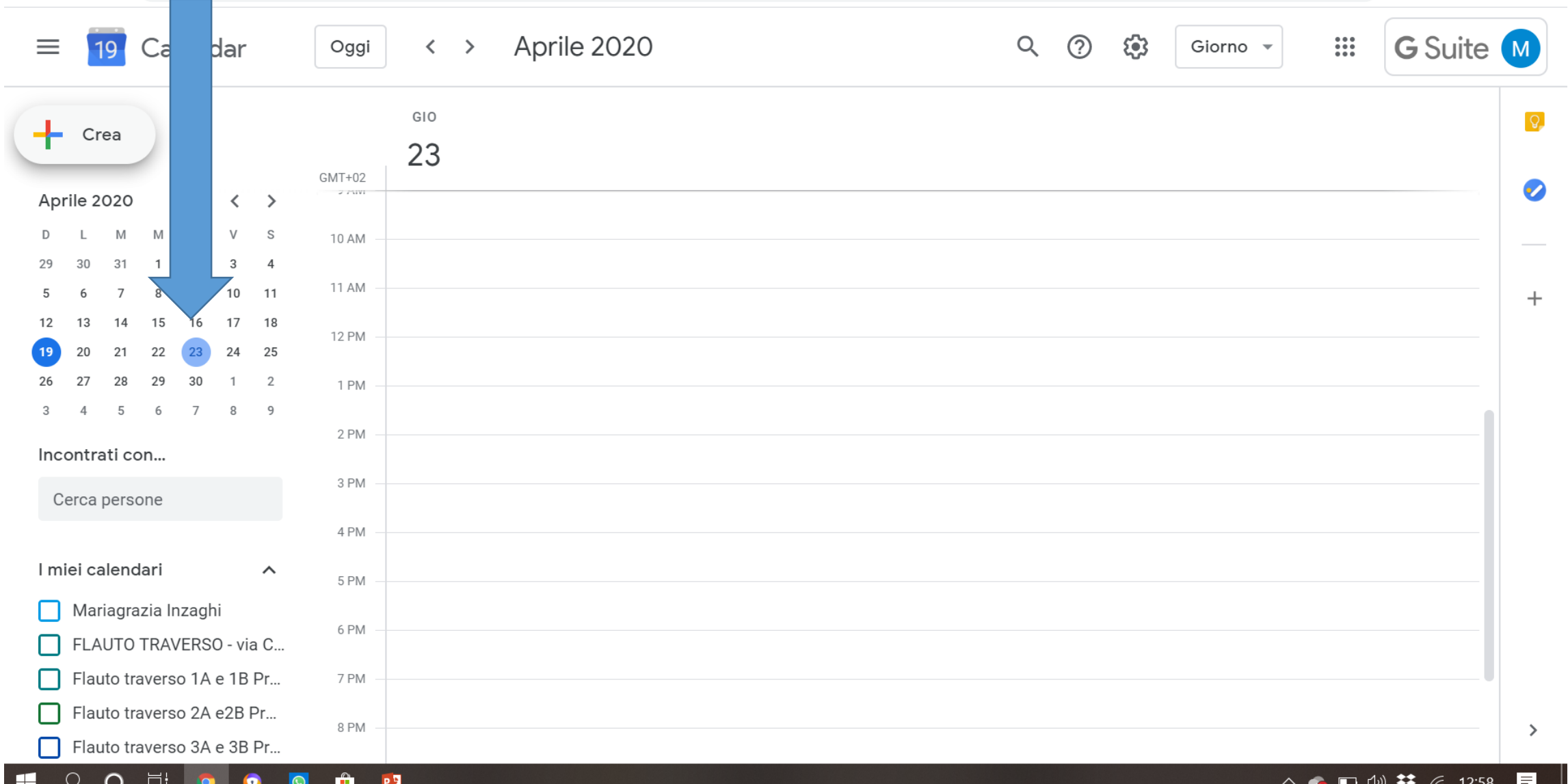

# **CLICCARE SU «CREA»** «SPAZI PER APPUNTAMENTI»

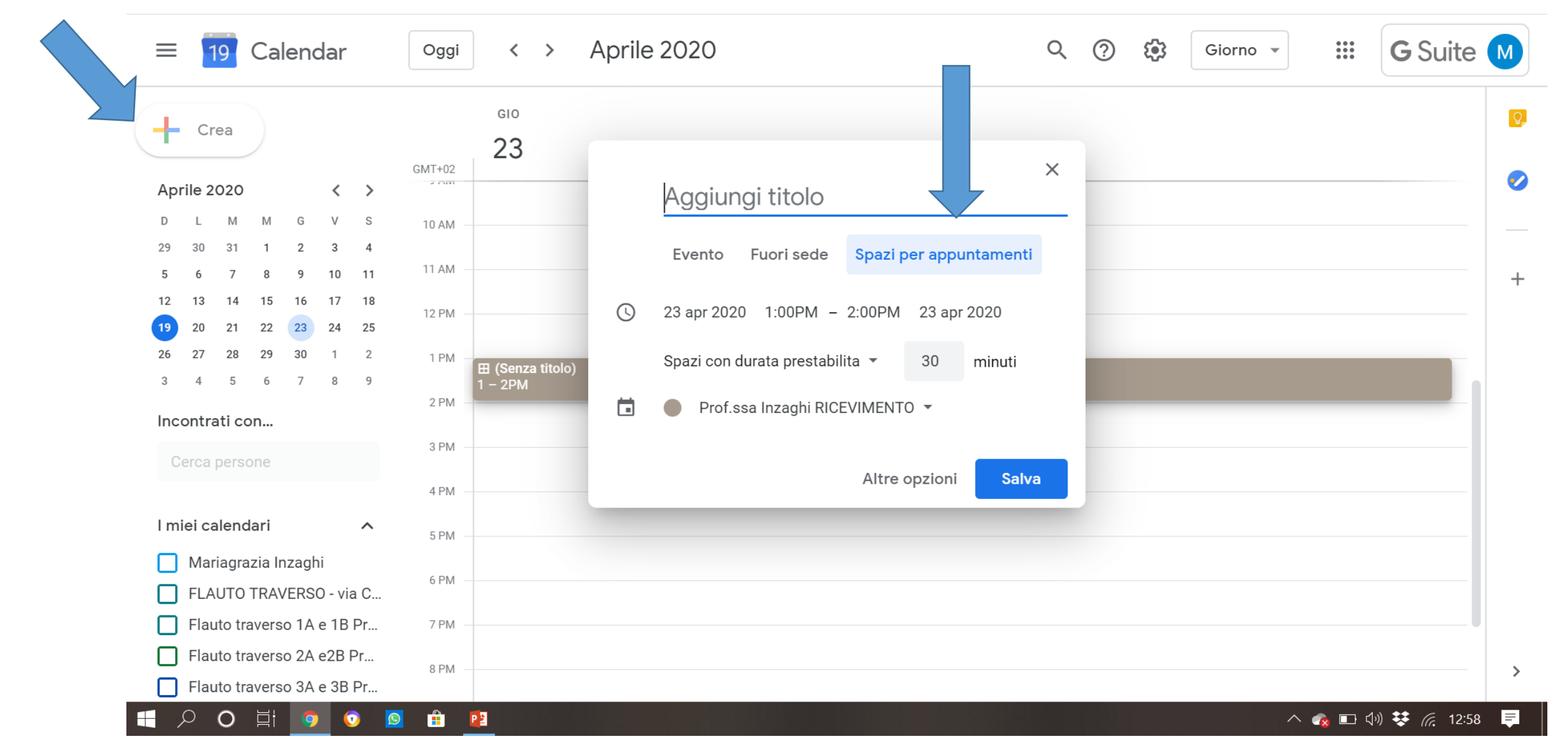

# IMPOSTARE LA DURATA DEL APPUNTAMENTO, E' CONSIGLIABILE 10 MINUTI ED AGGIUNGERE COME TITOLO «COLLOQUIO» IMPOSTARE GLI ORARI: 3:00 PM – 6:00 PM

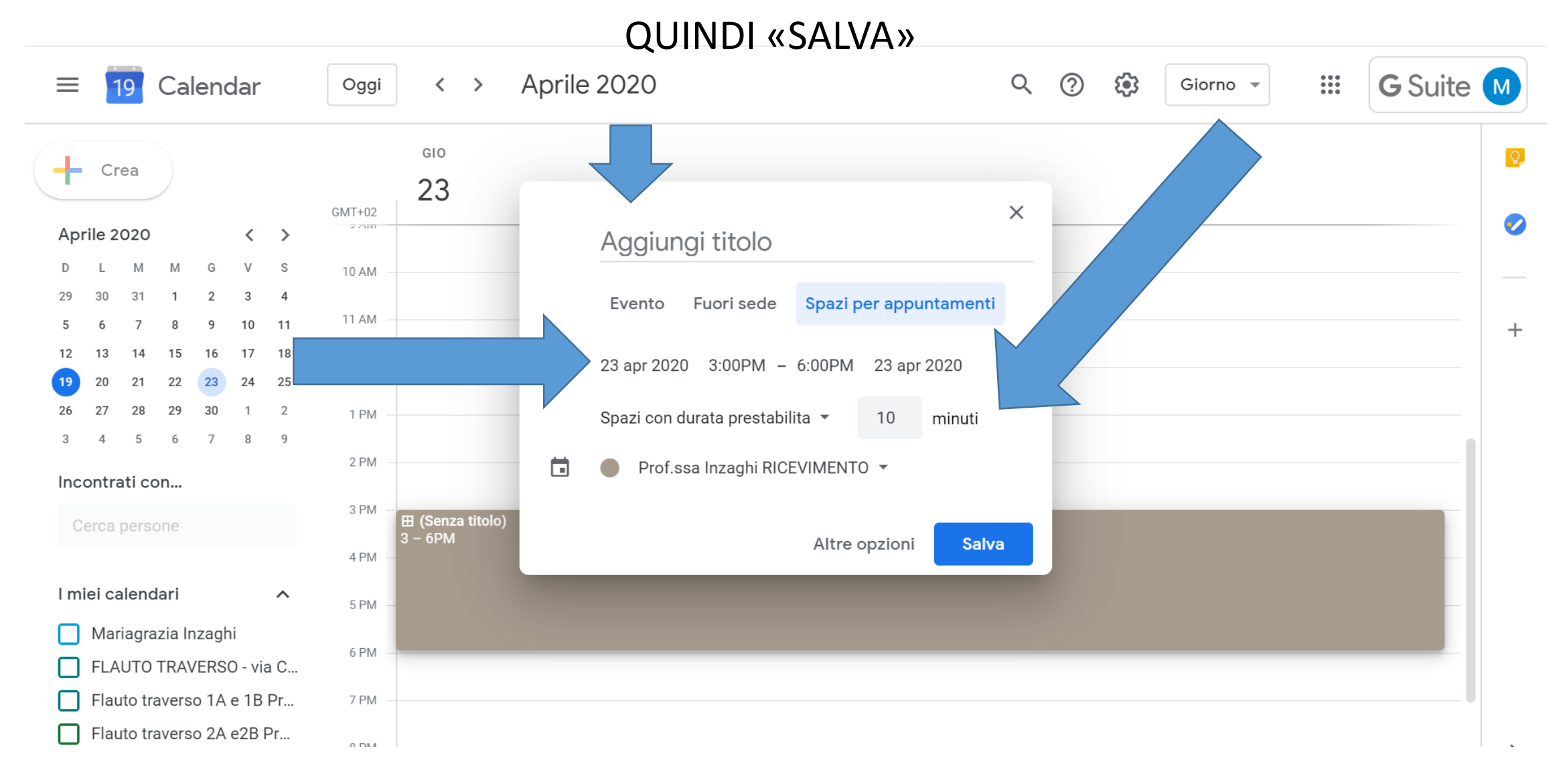

# RIPETERE LA STESSA OPERAZIONE SU VENERDI 24 APRILE

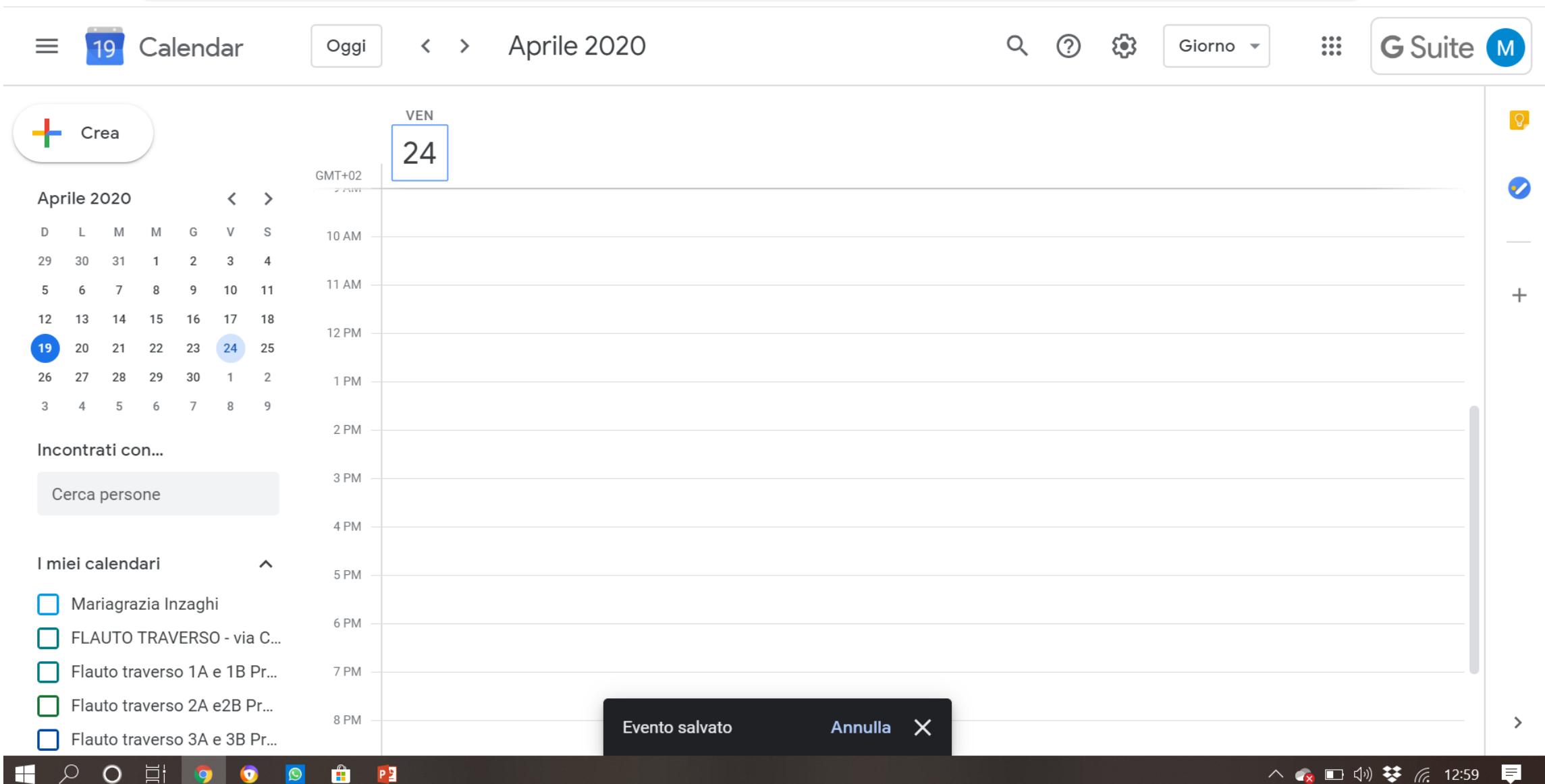

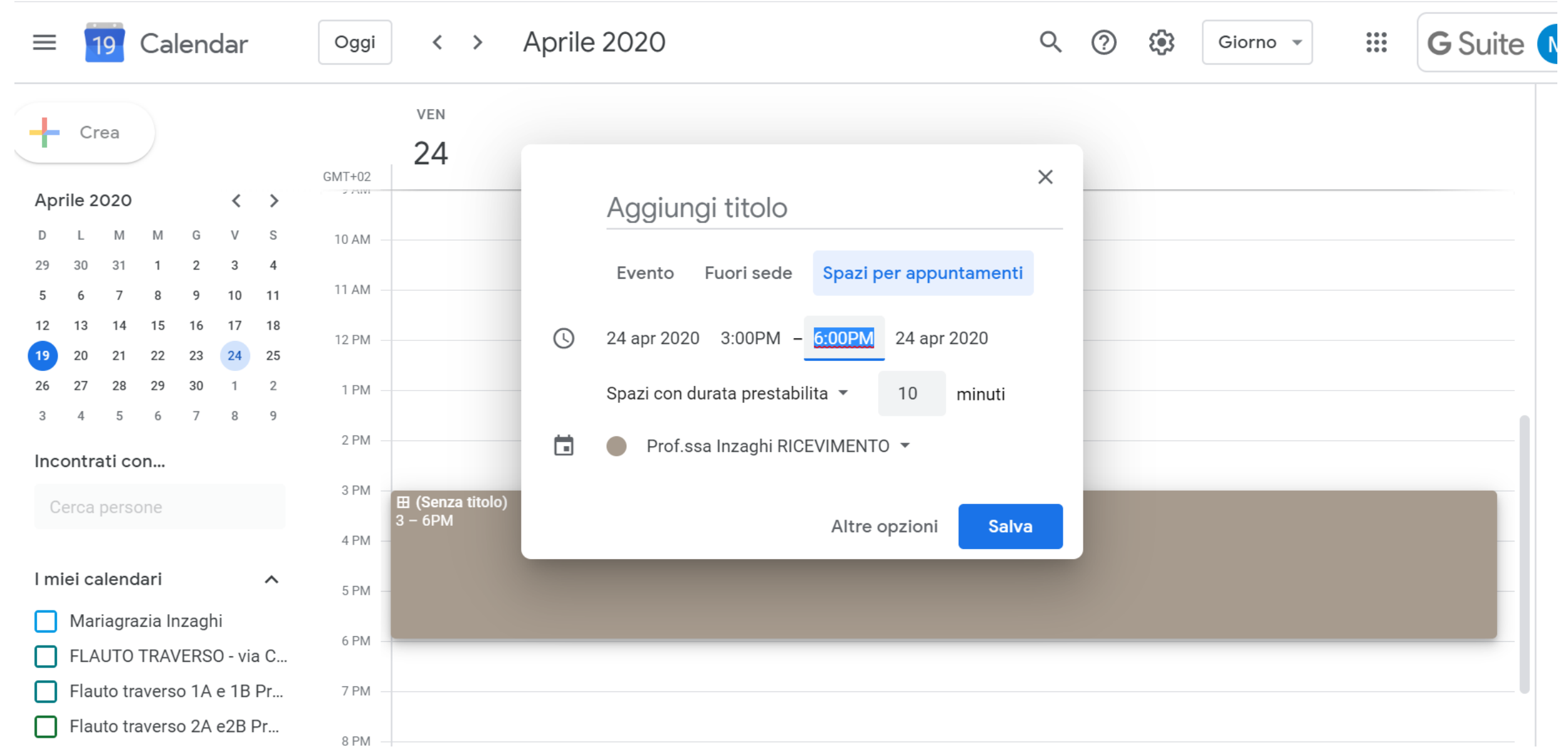

# NEL CALENDARIO SARA' VISIBILE IN QUESTO MODO LO SPAZIO DESTINATO AGLI APPUNTAMENTI

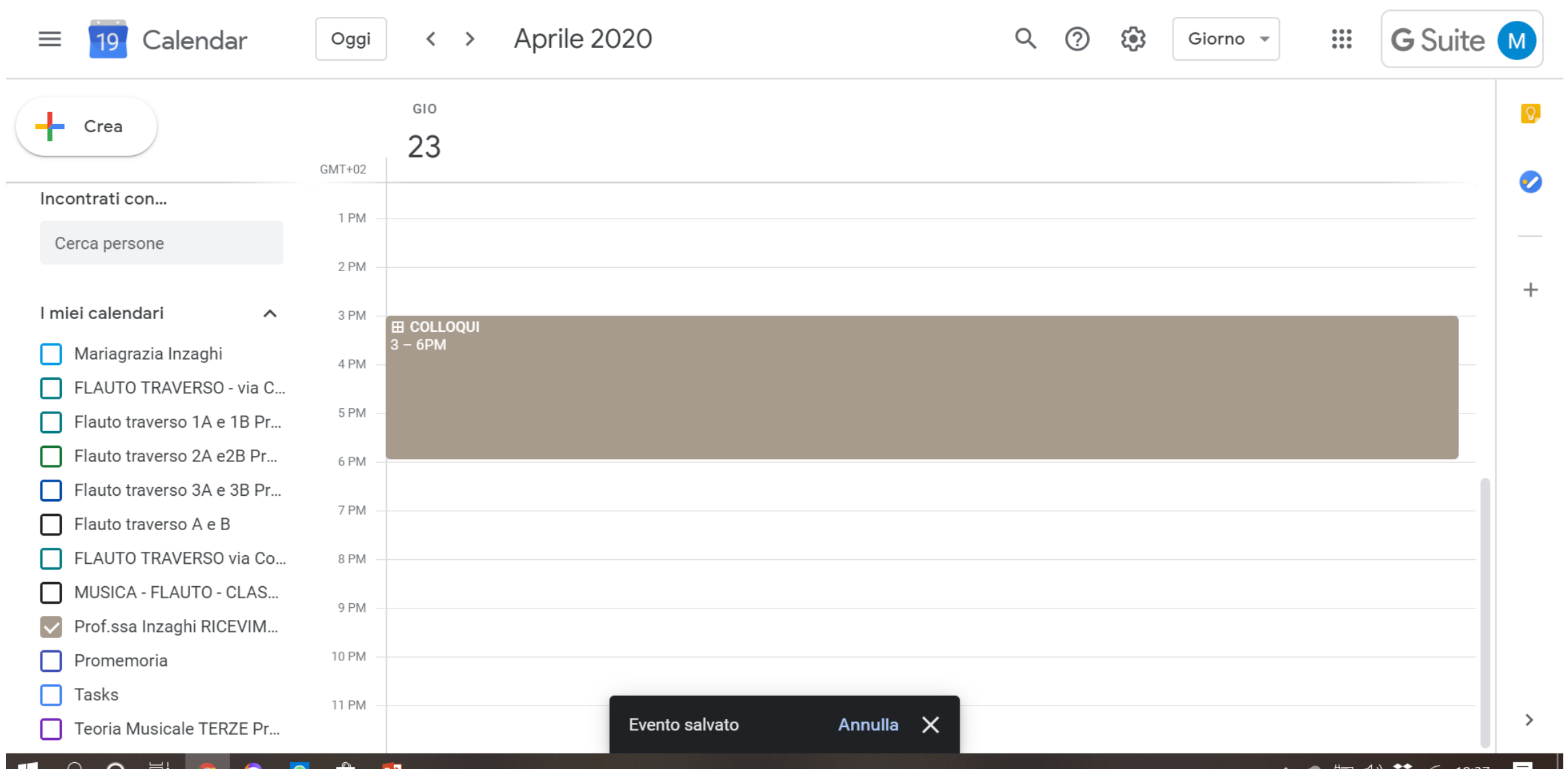

# CLICCANDO SULL'EVENTO SI PUO' ACCEDERE ALLA PAGINA DEGLI APPUNTAMENTI

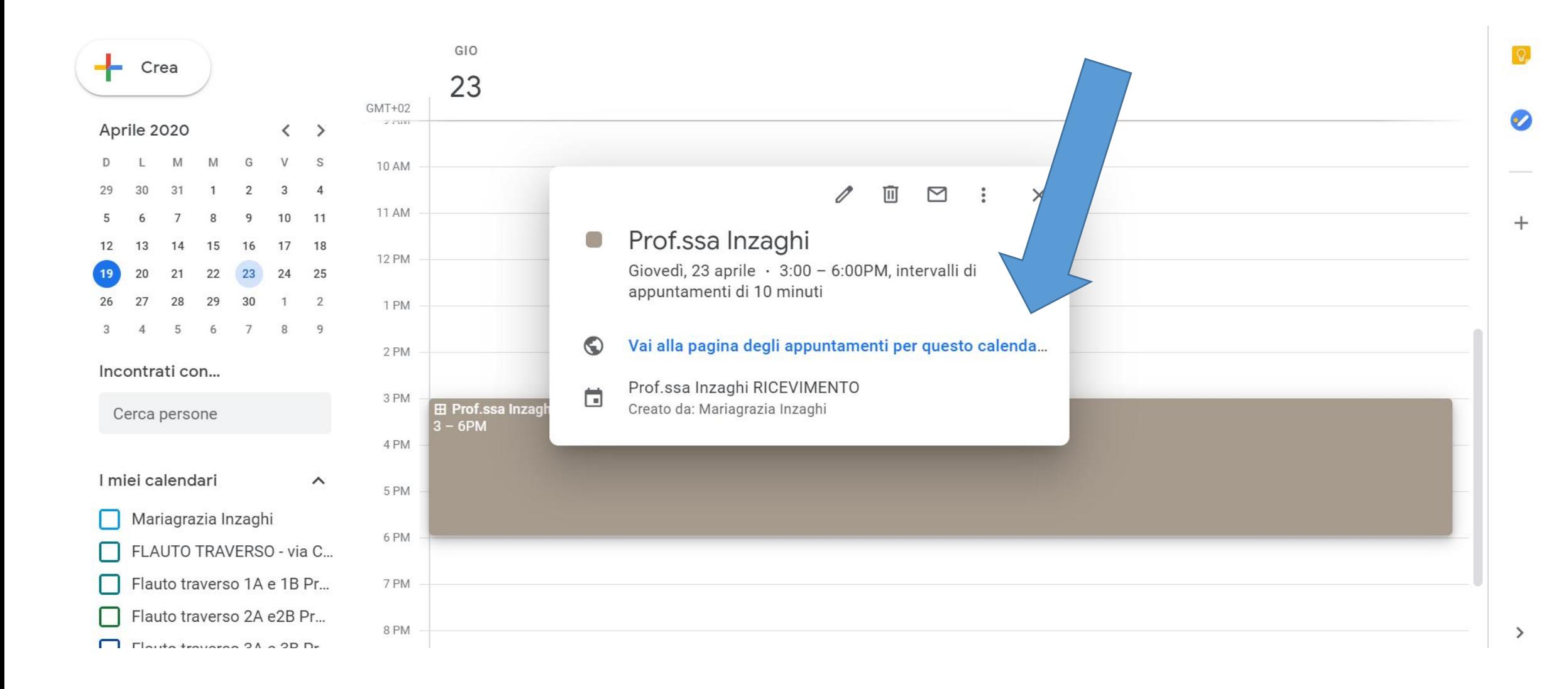

### Google calendar

Fai clic su uno spazio per appuntamento aperto per registrarti. Se non ci sono spazi disponibili, prova un intervallo di tempo dive<br>pagina di iscrizione ed elimina l'evento dal tuo calendario.

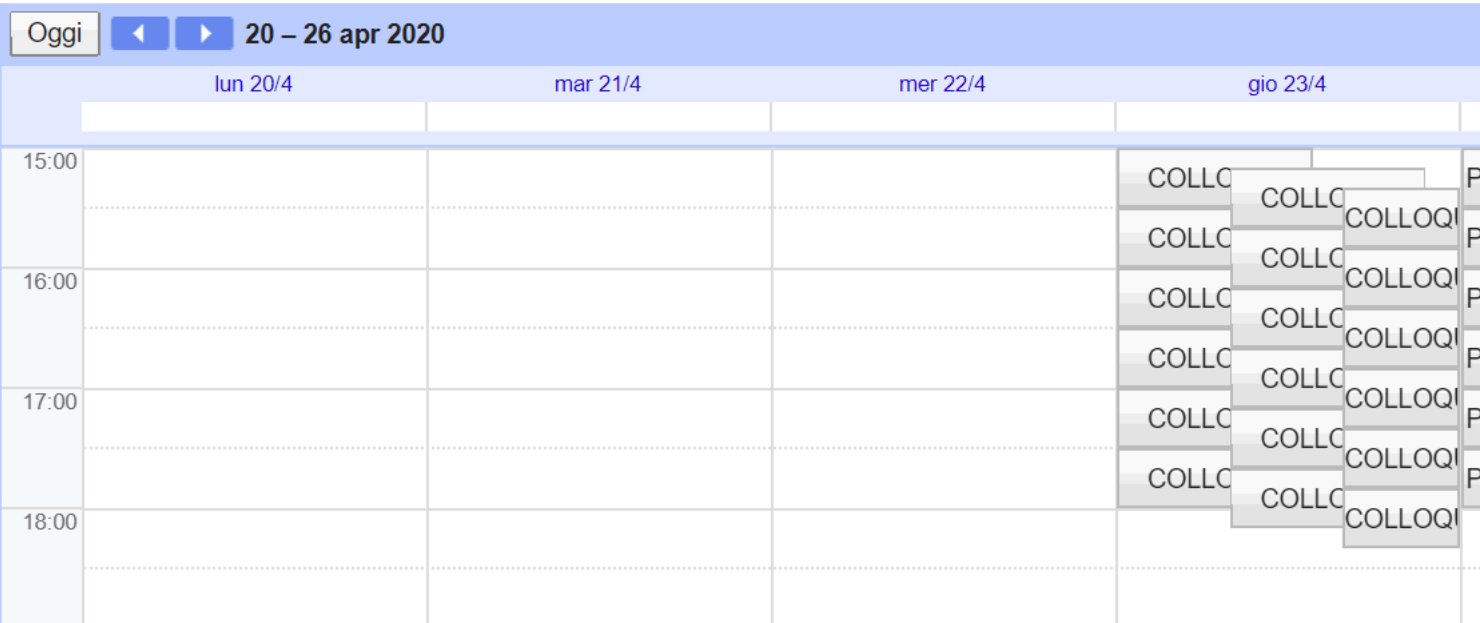

# NELL'ELENCO A SINISTRA VERIFICARE CHE LA SPUNTA SIA SOLO SU QUESTO CALENDARIO «PROF. XXX»

# CLICCARE SUI 2 PUNTINI, E SCEGLIERE «IMPOSTAZIONI E CONDIVISIONE»

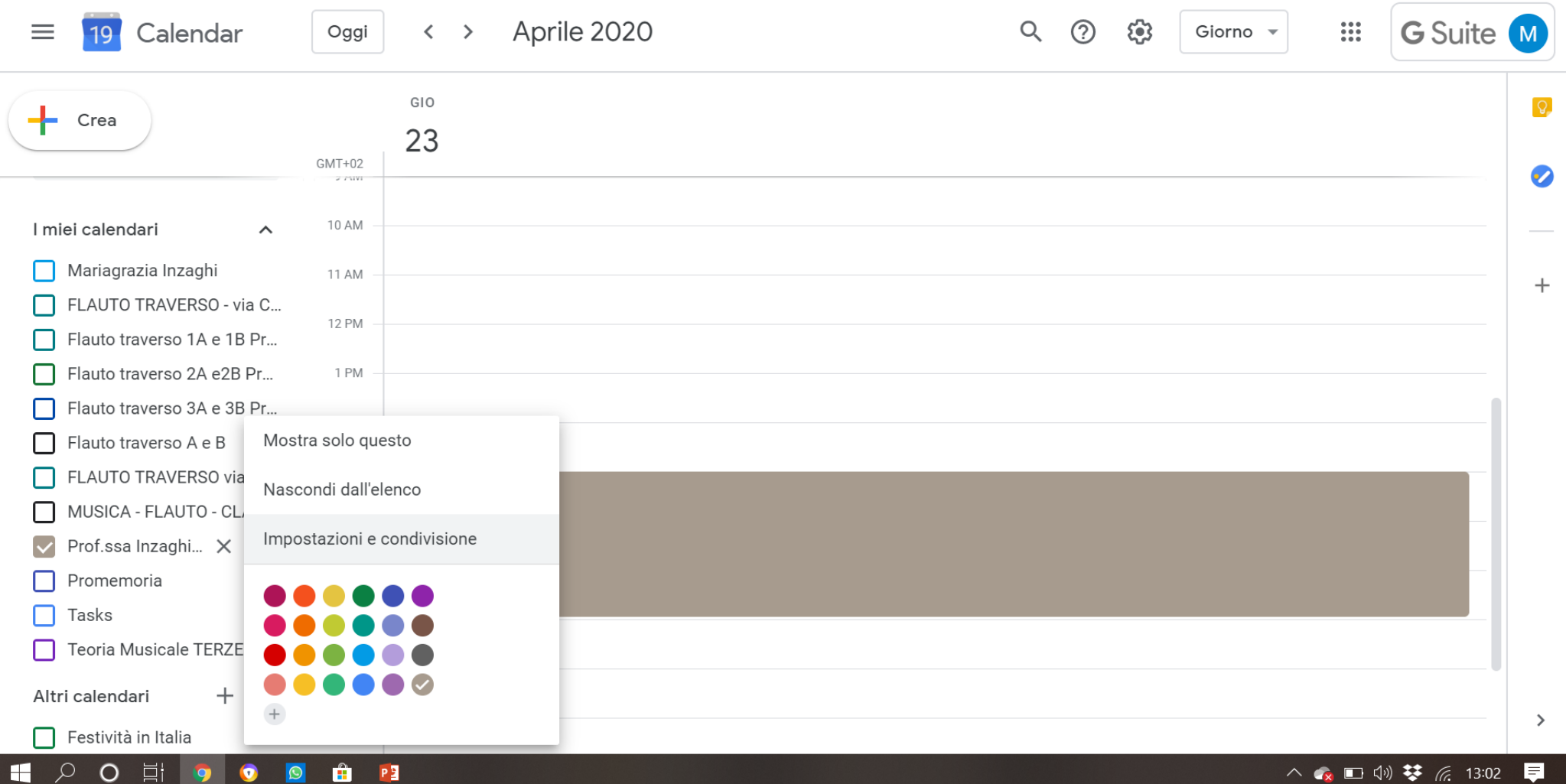

# **CLICCARE SU «OTTIENI LINK CONDIVISIBILE»**

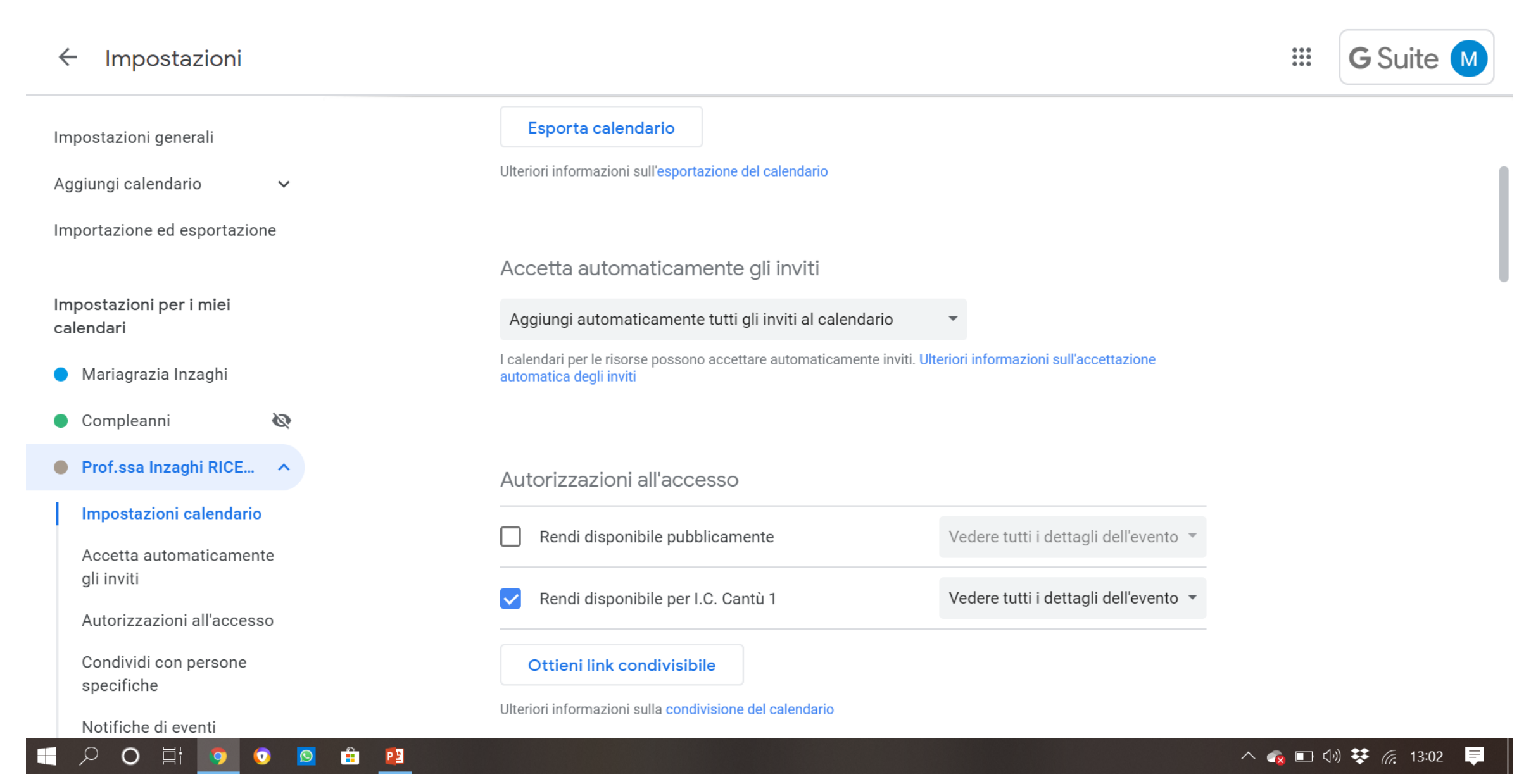

## **CLICCARE SU «COPIA LINK»**

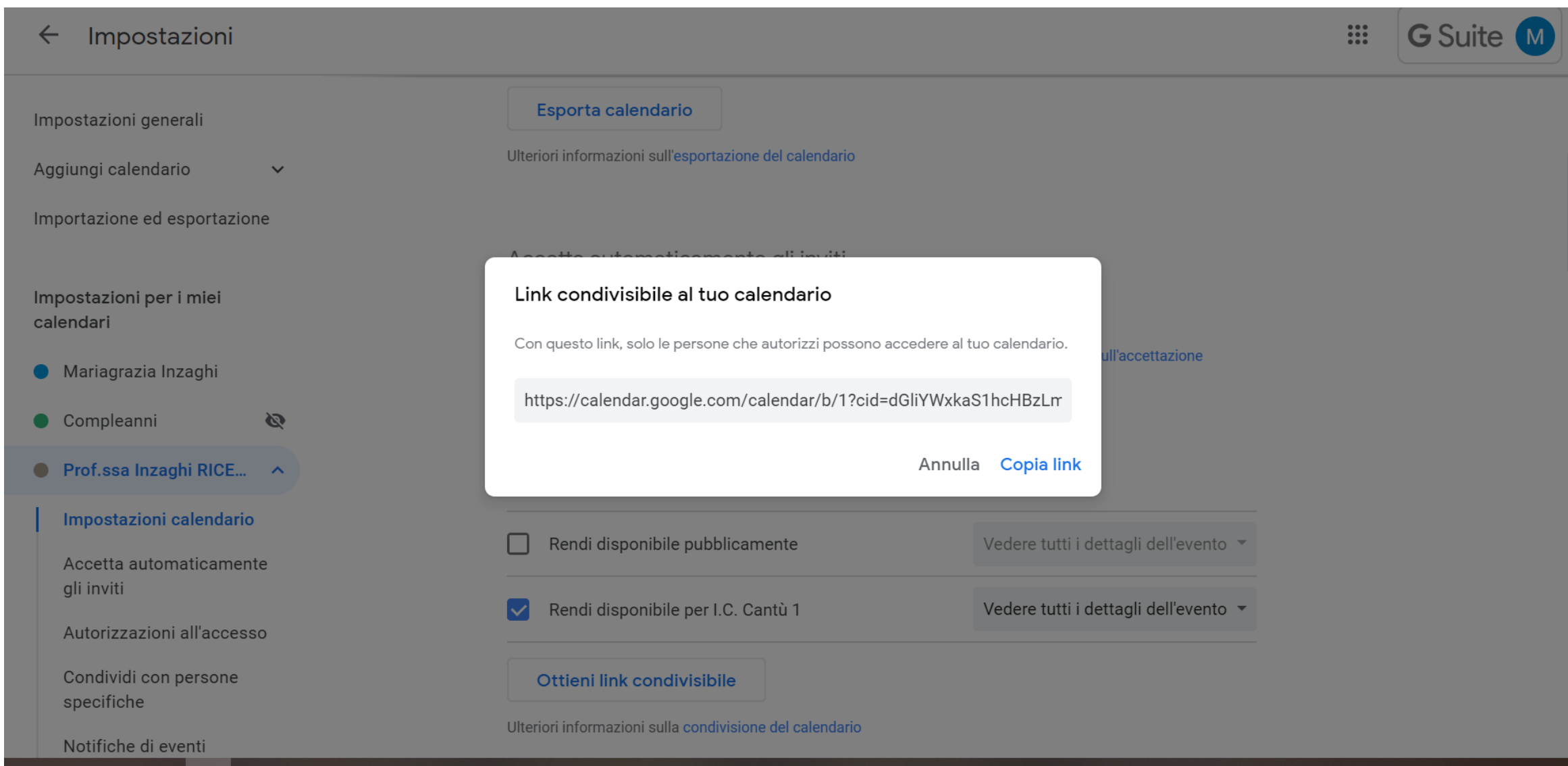

 $P<sub>2</sub>$ 

Ő.

 $\bullet$ 

9

 $\circ$ 

 $\circ$ 

耳

围

# INCOLLARE IL LINK SU OGNI STREAM DELLE PROPRIE CLASSROOM

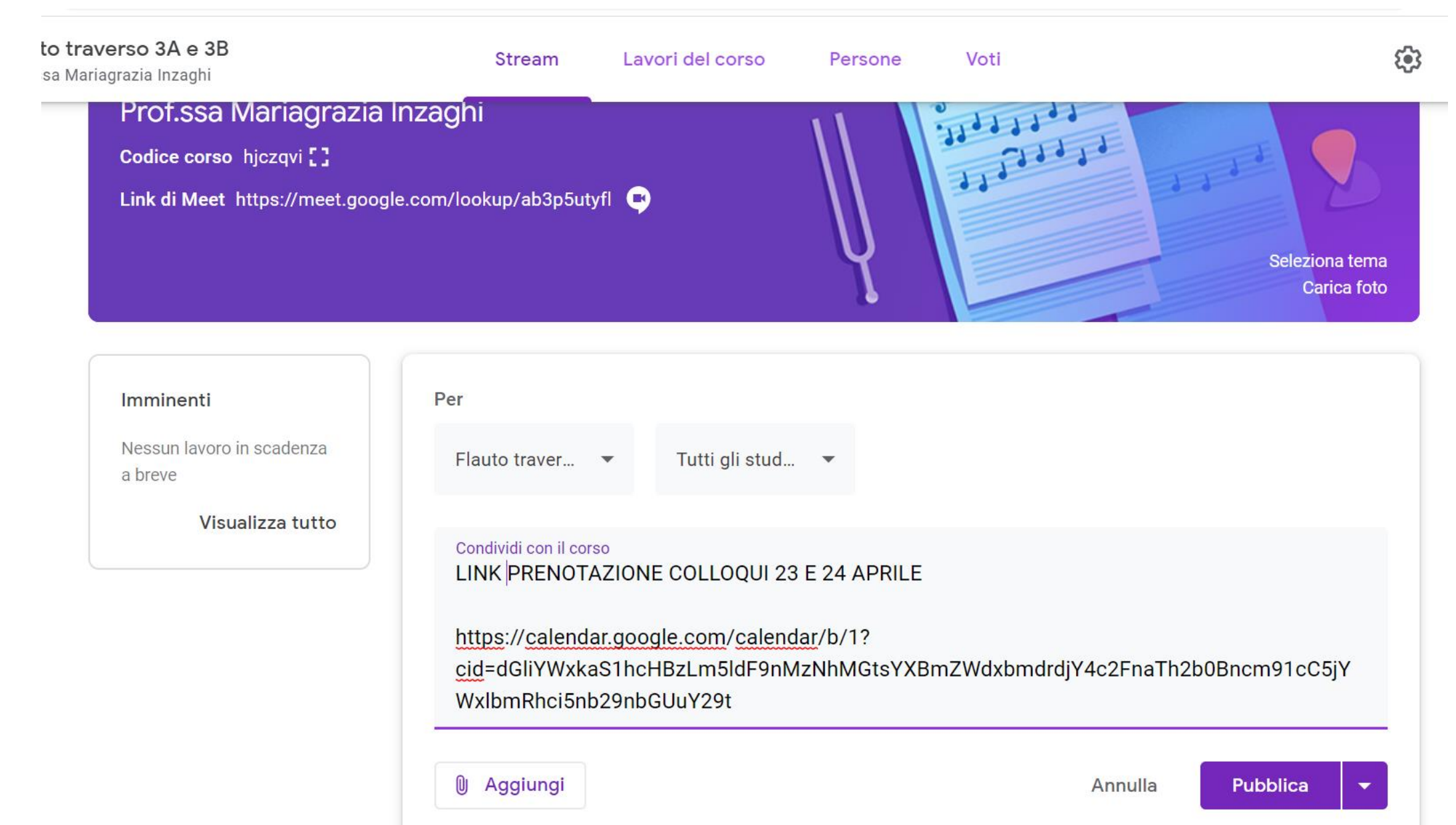

# PROGRAMMARE LA PUBBLICAZIONE DEL LINK ALLE ORE 8.00 DI MARTEDÌ 21 APRILE

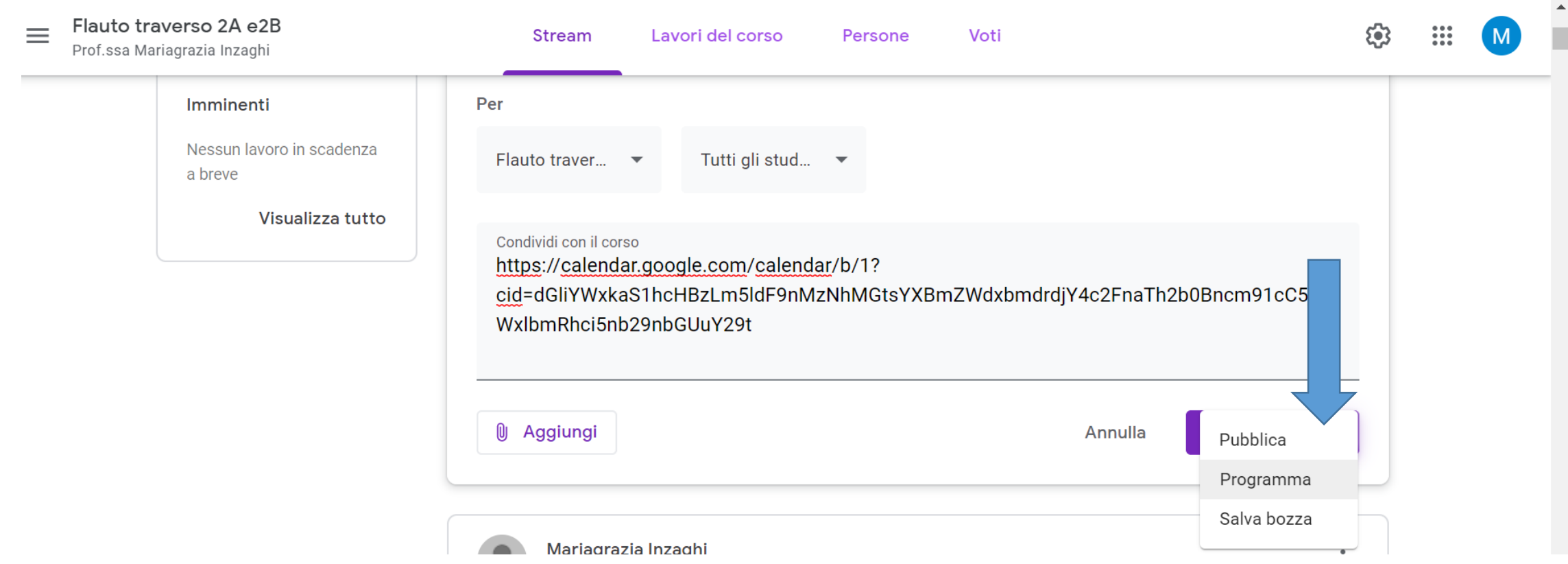

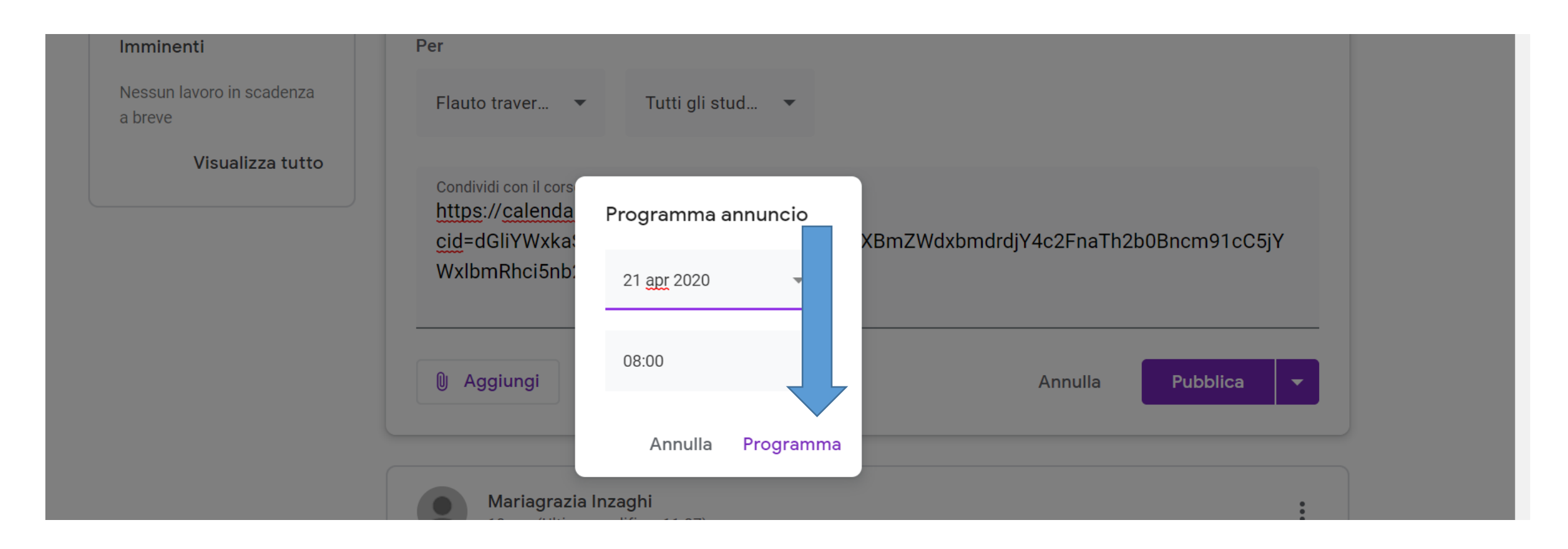

# DA QUEL MOMENTO I GENITORI POTRANNO FISSARE GLI APPUNTAMENTI E VOI POTRETE VEDERLI NELLA VOSTRA APP «CALENDAR»

## Google calendar

Fai clic su uno spazio per appuntamento aperto per registrarti. Se non ci sono spazi disponibili, prova un intervallo di tempo diverso. Per annullare uno spazio per appuntamento che hai già fiss<br>pagina di iscrizione ed eli

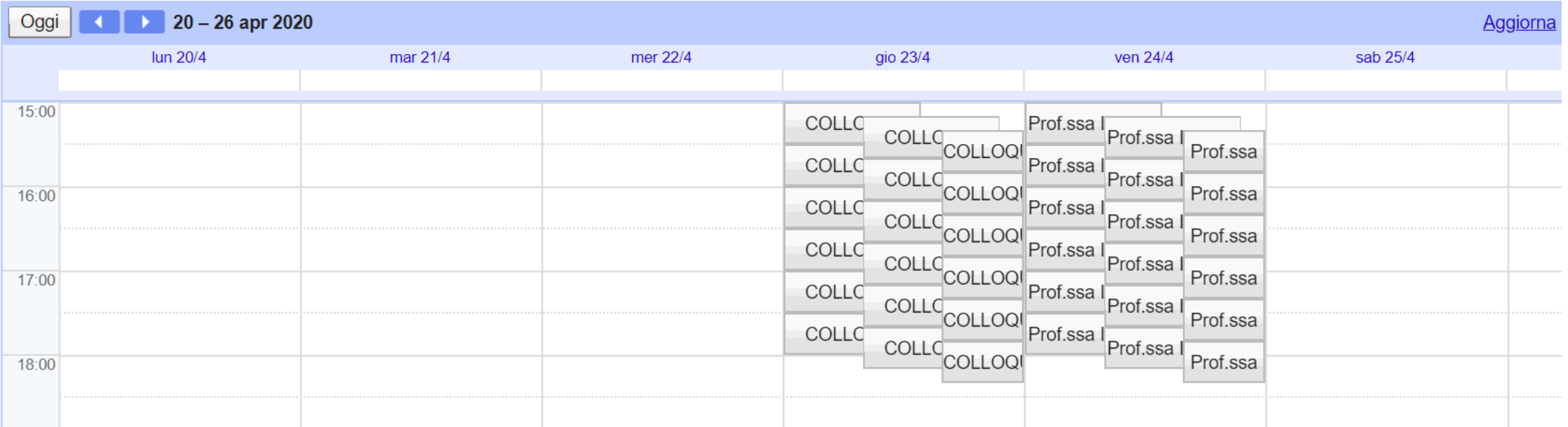

# GIOVEDI E VENERDI, PRIMA DEI COLLOQUI, GENERARE UN LINK UGUALE PER TUTTE LE PROPRIE CLASSROOM E INSERIRLO IN STREAM IN OGNI CLASSROOM

«LINK PER ACCEDERE AL COLLOQUIO ALL'ORARIO FISSATO»

DA QUESTO LINK I GENITORI ENTRERANNO IN MEET PER PARLARE CON VOI